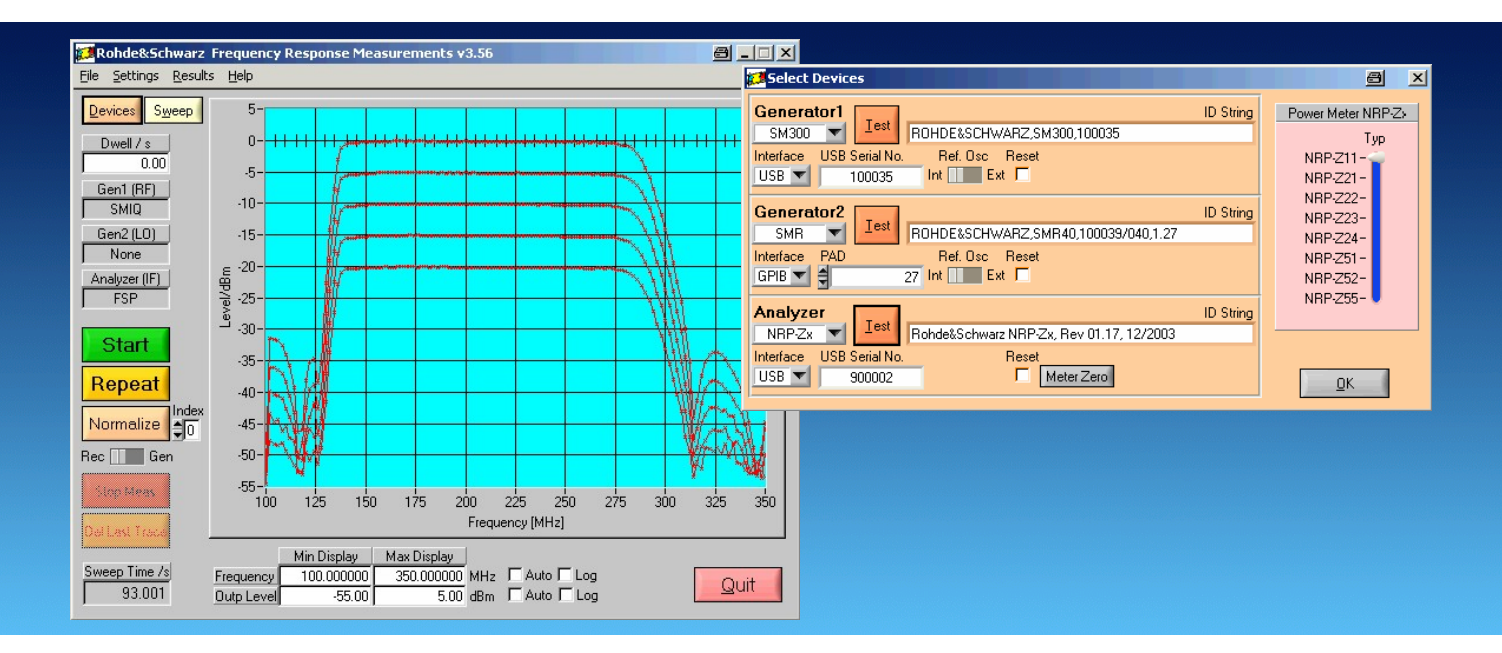

Products: R&S<sup>®</sup>SMU, R&S<sup>®</sup>SMA, R&S<sup>®</sup>SMB, R&S<sup>®</sup>SMJ, R&S<sup>®</sup>SME, R&S<sup>®</sup>SMGU, R&S<sup>®</sup>SMHU, R&S®SMHU58, R&S®SMIQ, R&S®SML, R&S®SMP, R&S®SMR, R&S®SMT, R&S®SMY, R&S<sup>®</sup>SMV, R&S<sup>®</sup>SM300, R&S<sup>®</sup>CMU200, R&S<sup>®</sup>CMW, R&S<sup>®</sup>ESCI, R&S<sup>®</sup>ESCS, R&S®ESCS, R&S®ESHS, R&S®ESIB, R&S®ESPC, R&S®ESS, R&S®ESVB, R&S®ESVD, R&S®ESVN, R&S®ESVS, R&S®FSE, R&S®FSU, R&S®FSQ, R&S®FSL, R&S®FSUP, R&S®FS300, R&S<sup>®</sup>NRVD, R&S<sup>®</sup>NRVS, R&S<sup>®</sup>NRT, R&S<sup>®</sup>NRP, R&S<sup>®</sup>URV35, R&S<sup>®</sup>URV55, R&S<sup>®</sup>NRP-Zx

# Program for Frequency Response **Measurements** FreRes

This application note introduces the program FreRes. Use this program to measure the frequency and/or level response of a device under test, using a generator as signal source and a power meter, a receiver or a spectrum analyzer as indicator

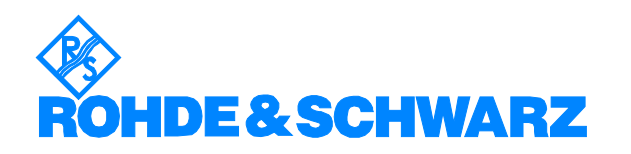

# **Contents**

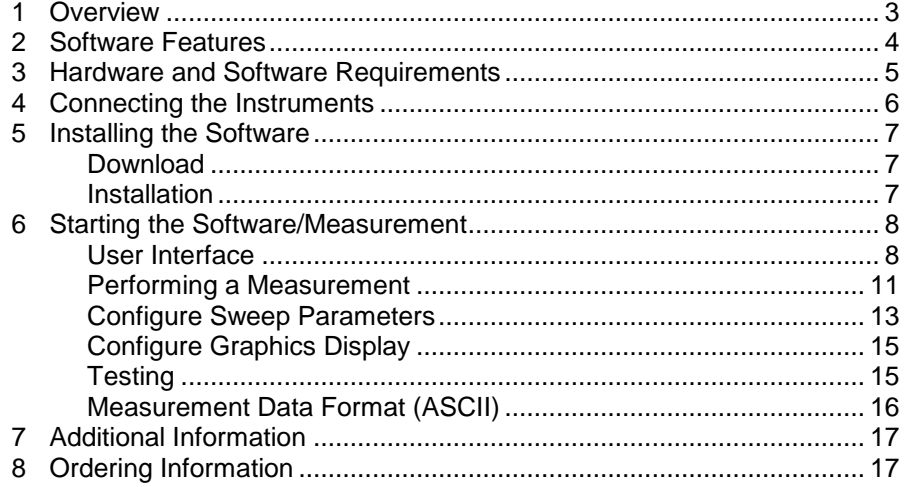

### <span id="page-2-0"></span>1 Overview

This application note introduces the program FRERES. Use this program to measure the frequency and level response of a device under test, using a generator as signal source and a power meter, an emi receiver or a spectrum analyzer as indicator. Virtually any Rohde & Schwarz signal generator, spectrum analyzer, or power meter is supported (see table 1-1).The pro gram runs under Windows 2000/XP/Vista and comes with a comprehensive help file FRERES.CHM.

Table 1-1 Supported sources and indicators

### <span id="page-3-0"></span>2 Software Features

FreRes provides functions for setting up the following measurement instru ments and parameters:

- Source selection and GPIB setup.
- Indicator selection and GPIB setup.
- Sweep parameters setup.
- Graphic panel parameters setup.
- Measurement normalization.
- Repeated measurements.
- Save results as an ASCII file or a bitmap.
- Print results as a listing or a diagram.
- Load and display a previously saved ASCII file.
- Store individual measurement configurations.

### <span id="page-4-0"></span>3 Hardware and Software Requirements

The minimum requirements for running FreRes is a

- PC with Pentium II 450 MHz processor or higher, 128 MByte RAM, 50 MByte free harddisc space, XGA monitor (1024x768) with optional RS232, LAN or USB interface with Windows 2000/XP/Vista operating system.
- Optional National Instruments (NI) or Agilent GPIB controller.

Since FreRes supports R&S devices with various interfaces (GPIB, RS232, LAN and USB) it is necessary to install the appropriate driver software first. The following table shows which software must be installed when using de vices with certain interfaces.

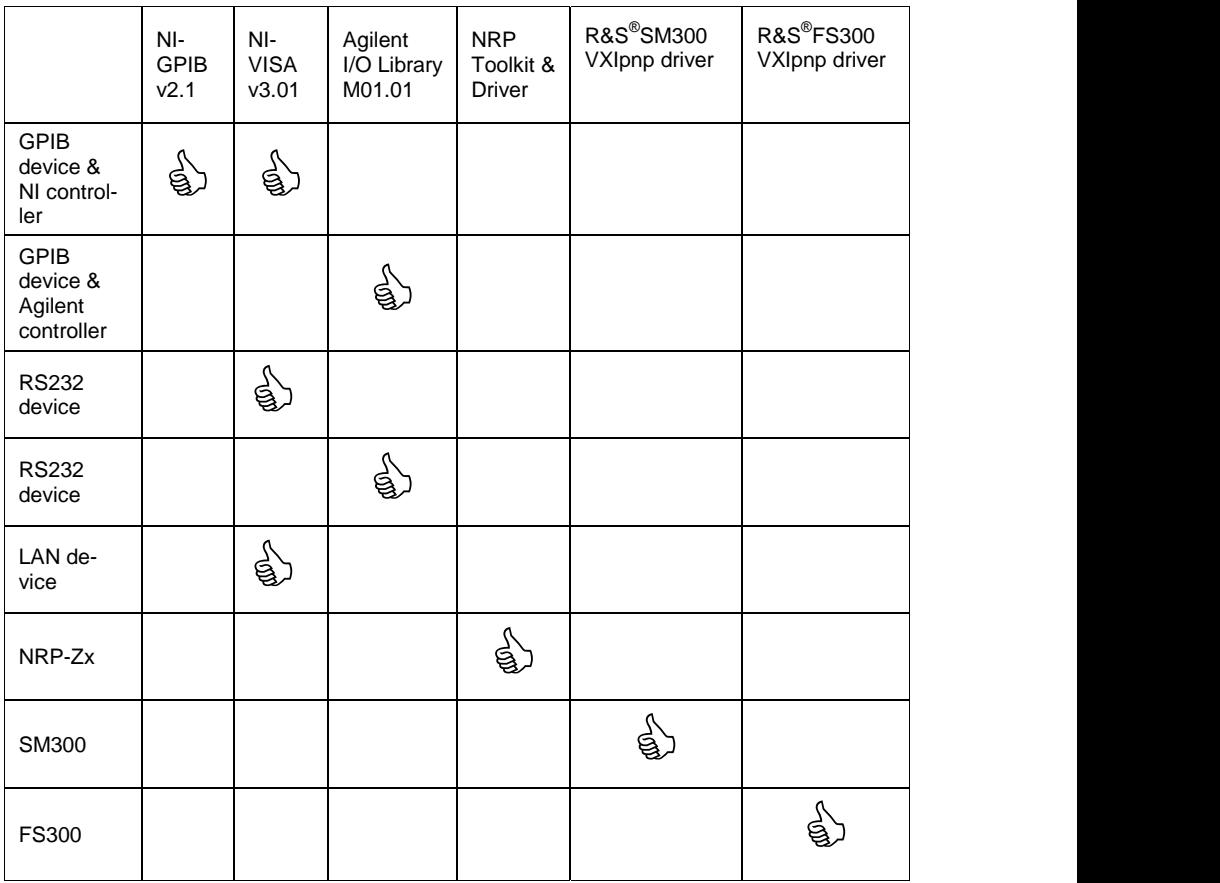

A software driver needs to be installed only once and not seperately for each device.

• In case you are using a National Instruments GPIB controller (AT-GPIB, PCI-GPIB or PCMCIA-GPIB) the NI-VISA Runtime version is free of charge. If no NI hardware or software (LabWindows/CVI or LabVIEW) is installed but need NI-VISA for LAN control please regard National In struments liscencing regulations (see <http://www.ni.com> for details).

- <span id="page-5-0"></span>• In case you are using an Agilent GPIB controller you only need the Agilent I/O Library M01.01 (or higher) which may be obtained at <http://www.agilent.com>.
- When using a R&S NRP-Zx Power Sensor install the NRP-Toolkit first, then the NRP-Z VXIpnp driver (see <http://www.rohde-schwarz.com> for latest revision) and read the installation instructions before running it with FreRes.
- When using a R&S SM300 Vector Signal Generator and/or FS300 Analyzer install the corresponding VXIpnp driver(s) first (see <http://www.rohde-schwarz.com> for latest revisions) and read the installation instructions before running them with FreRes.

### 4 Connecting the Instruments

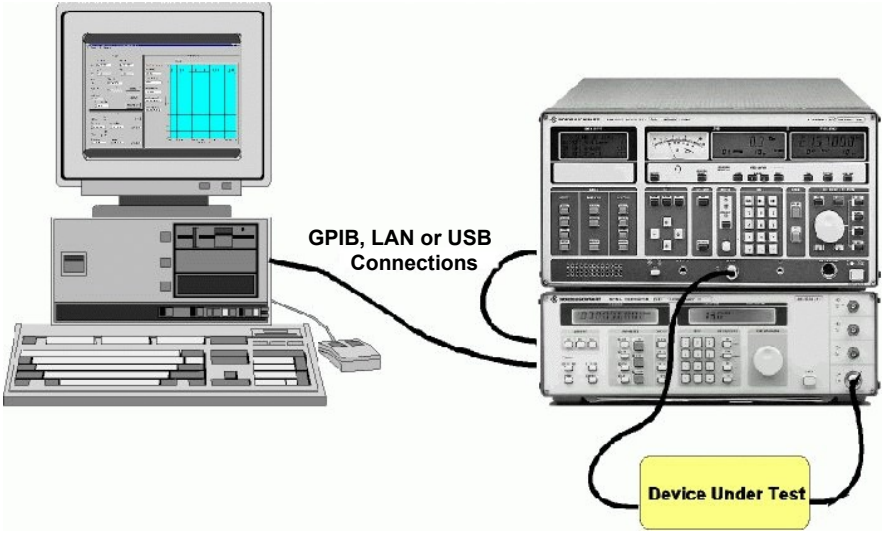

Fig. 1 Connecting computer to instruments

- Connect the source and the indicator via GPIB cables to the PC acting as controller.
- The DUT (device under test) is normally connected in the cable path between the source and the indicator.

## <span id="page-6-0"></span>5 Installing the Software

### Download

FreRes\_x.x.x.exe is a self extracting compressed file that can be downloaded from <http://www.rohde-schwarz.com/appnote/1MA09.html>.

### Installation

Execute FRERES\_4.X.X.EXE first and follow the installation instructions.

### <span id="page-7-0"></span>6 Starting the Software/Measurement

Start the program with: START  $\rightarrow$  PROGRAMS  $\rightarrow$  R&S FRERES \FRERES or double click on FRERES.EXE in the installion directory. The main menu ap pears using the previous configuration. The configuration is saved in the file FRERES.CFG. FreRes is largely self explanatory. See the online help (FRERES.CHM) for additional information.

### User Interface

#### Main Menu

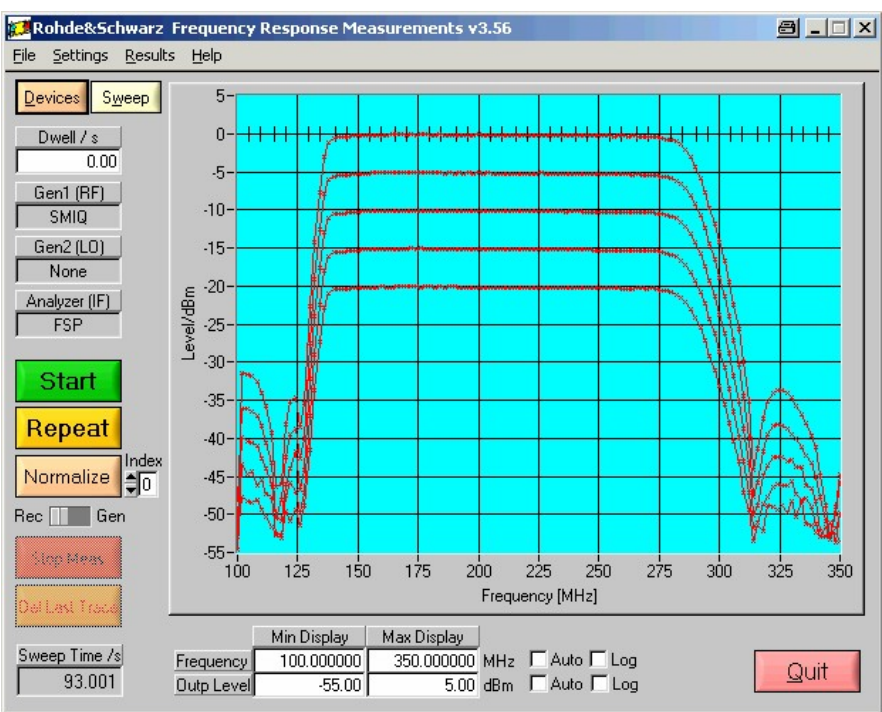

The main menu appears as shown below and features 5 pull down menus; File, Settings, Run, Results and Help.

Fig. 2 Main Menu

#### File

| Rohde&Schwarz Freq |                              |        |    |
|--------------------|------------------------------|--------|----|
|                    | <u>File Settings Results</u> |        | Hθ |
| Open               |                              | Ctrl+O |    |
| Save               |                              | Ctrl+S |    |
| SaveAs             |                              | Ctrl+A |    |
| Default Size       |                              |        |    |
| Print              |                              | Ctrl+P |    |
| Quit               |                              |        |    |
|                    | $\cdot$                      |        |    |

Fig. 3 File Menu

- OPEN open a configuration file previously stored with SAVE or SAVE AS.
- SAVE store the current configuration into the previously selected file.
- SAVE  $As store$  the current configuration into a selected file.
- DEFAULT SIZE Restores original window size.

The default extension is ".CFG". When you close the program the current configuration is saved in "FRERES.CFG". This file is automatically loaded when FreRes is run next time.

#### Settings

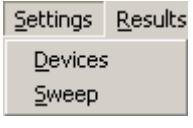

Fig. 4 Settings Menu

- DEVICE Opens Device configuration window. See chapter 'SELECT DEVICES' for details.
- SWEEP Specifies FreRes sweep parameters. See chapter 'CONFIGURE SWEEP PARAMETERS' for details.
- DISPLAY Specifies FreRes display parameters. See chapter 'CONFIGURE DISPLAY PARAMETERS' for details.

#### **Results**

| Results Help              |  |  |  |
|---------------------------|--|--|--|
| Graph to Clipboard        |  |  |  |
| Print Graph<br>Print Data |  |  |  |
| Load Data<br>Save Data    |  |  |  |

Fig. 5 Results Menu

- GRAPH TO CLIPBOARD Transfers results graph to the controller's clipboard for use with other programs.
- **PRINT GRAPH**  $-$  Send results graph to a printer.
- PRINT DATA Sends results to a printer. See chapter "Measurements Data Result" for a detailed description of the data format.
- SAVE DATA Saves results; a list file is generated. The default extension is \*.rdt.
- LOAD DATA Loads and displays previously stored results.

#### Help

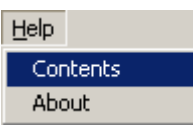

Fig. 6 Help Menu

- **CONTENTS** Opens online help, displaying list of contents.
- ABOUT Displays information about program version.

### <span id="page-10-0"></span>Performing a Measurement

This section describes how to prepare a test run, by selecting the source and indicator devices, configuring the test sweep and results display.

#### Select Devices

From Settings > Device select the source(s) and indicator to use.

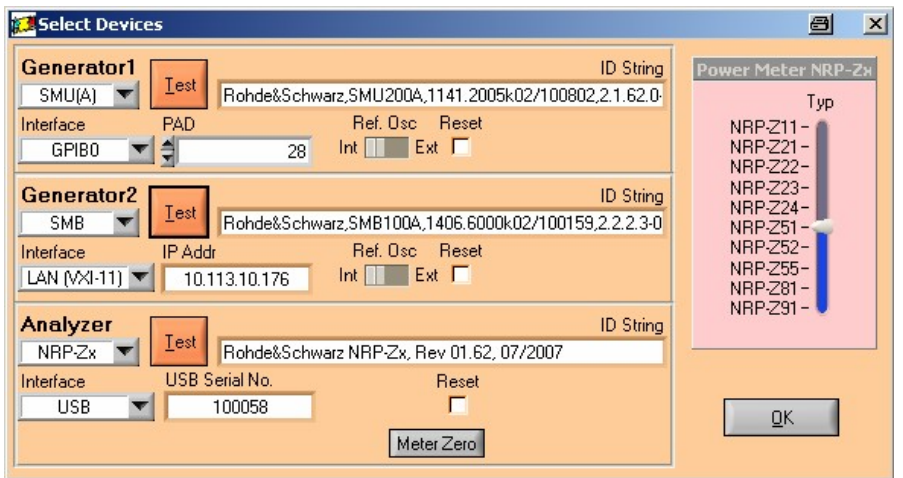

Fig. 7 Select Devices

Select the source from the GENERATOR1 / GENERATOR2 list and enter the correct GPIB-, IP address or USB serial number. TEST will query the in strument's ID string and display it in the message box.

Select indicator from the signal **ANALYZER** list and enter the correct GPIB address. TEST will query the instrument's ID string and display it in the message box.

When the RESET checkbox is turned ON the instrument performs a reset as soon as the according TEST or START button (see fig. 2, p. 6) is pressed.

Note: An error message will pop up in case no appropriate VISA driver is  $\overline{\text{installed}}$  (e.g. NI-VISA v3.01 and higher) or a R&S $^\circ$ NRP-Zx, R&S $^\circ$ FS300 or R&S <sup>Æ</sup>SM300 driver has not been installed before selecting it in the FreRes device menu (see Software Requirements p.4).

- INTERFACE (Analyzer) Allows selection of interface type. Range: GPIB0, GPIB1, LAN (RS-IB) or LAN (VXI-11). In case a SM300, FS300 or NRP-Zx is selected you can only select USB.
- $\bullet$  IP ADDR In case the LAN (RS-IB) or LAN (VXI-11) Interface is selected this control is visible. See FSx analyzer / SMU generator manual for correct setup (e.g. 89.10.71.55).
- USB SERIAL NO  $R\&S^{\circledast}$ SM300 signal generator or  $R\&S^{\circledast}$ FS300 spectrum analyzer serial number which is printed on the device's rear side or can be displayed on the front panel by pressing SYS -> INFO ->

STATISTICS (SM300/FS300). The R&S<sup>®</sup>NRP-Zx serial no. is printed on the power sensor's label.

<u>Note:</u> The R&S<sup>®</sup>SM300 Vector Signal Generator and R&S<sup>®</sup>FS300 Spectrum Analyzer must be set to remote mode manually by pressing SYS -> CONFIG -> INTERFACE-> ENTER -> AUTO -> ENTER before initializing it or starting a scan.

- REF.OSC Selects INTernal or External reference oscillator of according device.
- $\bullet$  METER ZERO Is visible in case a R&S $^\circ$ NRP-Zx, R&S $^\circ$ NRVS, R&S<sup>®</sup>NRVD, R&S<sup>®</sup>URV35 or R&S<sup>®</sup>URV55 power sensors is selected as ANALYZER device type. By pressing this button the program turns OFF the Generator1 RF output and zeroes the power sensor. Then the Generator1 RF output is turned back ON.
- RS232 PORT Is visible as soon as an R&S $^{\circ}$ URV35 meter is selected.
- BAUD Baudrate of RS232 device. Range 9600 bps.
- PARITY Parity of RS232 device. Range 0, 1 or 2.

Some instruments need further information concerning reference level, IF bandwidth and detector type (R&S<sup>®</sup>ESPC). An additional window pops up if necessary.

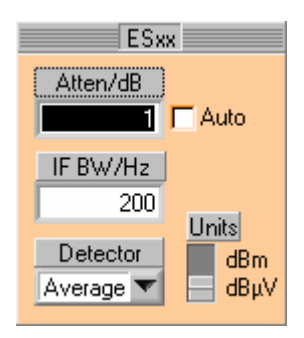

Fig. 8 ESPC Detector Setup

### <span id="page-12-0"></span>Configure Sweep Parameters

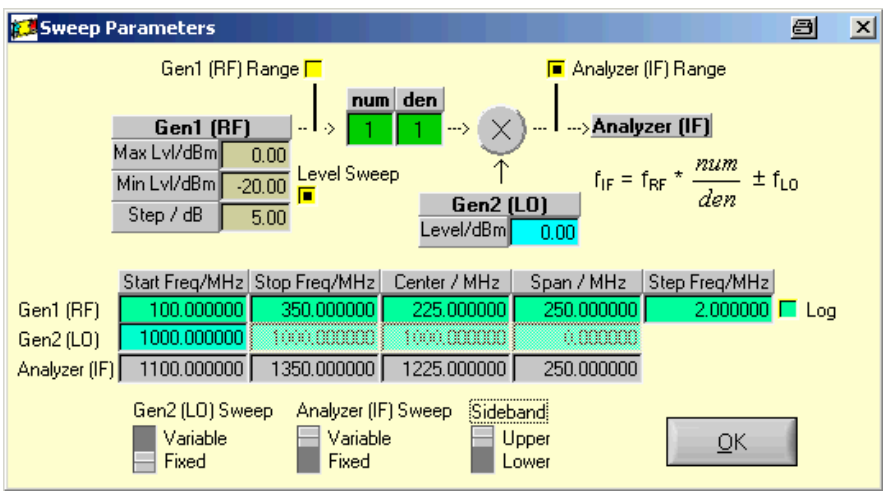

Fig. 9 Sweep Parameters

This menu allows configuration of frequency and levelsweep. A second generator can be configured for measuring frequency shifting DUTs such as mixers, numerators and denumerators.

- **GENERATOR1 (RF)** The generator providing the RF frequency.
	- $\bullet$  MIN LVL minimal (start) level. Range depends on device type.
	- $\bullet$  Max LvL maximal (stop) level. Range depends on device type.
	- $\bullet$  STEP step level.
	- $\bullet$  Level Sweep Turn level sweep ON or OFF. When turned OFF MAX LVL and STEP controls are dimmed. The number of level sweeps is calculated as  $N = (Max Level - Min Level) / Step Level + 1$
	- **START FREQUENCY** Sweep start frequency. This value is changed, if CENTER or SPAN controls are used.
	- STOP FREQuency Sweep stop frequency. This value is changed, if CENTER or SPAN controls are used.
	- **CENTER** Sweep center frequency. This value is changed, if START FREQ or STOP FREQ controls are used.
	- **SPAN** Sweep start frequency. This value is changed, if START FREQ or STOP FREQ controls are used.
	- $STEP -$  sweep step frequency. Is dimmed if LOGARITHMIC sweep mode is selected.
	- SPAN sweep span frequency. Is dimmed if LINEAR sweep mode is selected.
	- Log Linear (not checked) or logarithmic (checked) sweep mode. If Log mode is selected STEP is dimmed and COUNT undimmed.
- **GENerator2 (LO)**  $-$  The generator acting as local oscillator.
	- **LEVEL**  $-$  absolute LO level.
	- START FREQuency  $-$  LO start frequency. Is dimmed if GEN2 (LO) SWEEP is set to FIXED.
	- STOP FREQuency  $-$  LO stop frequency. Is dimmed if GEN2 (LO) SWEEP is set to FIXED.
	- CENTER LO center frequency. This value is changed, if START FREQ or STOP FREQ controls are used.
	- **SPAN** LO start frequency. This value is changed, if START FREQ or STOP FREQ controls are used.
- **ANALYZER (IF)**  $-$  Analyzer settings.
	- START FREQuency Analyzer start frequency.
	- STOP FREQuency Analyzer stop frequency.
	- CENTER Analyzer center frequency.
	- $\bullet$  SPAN Analyzer start frequency.

Note: Analyzer settings are automatically adapted to start-stop (center span) frequencies and Lin/Log mode. This feature ensures correct plot visi bility without auto scale activation. Changing display parameters only affects generator1 sweep settings in case ANALYZER (IF) SWEEP is set to FIXED.

- RF RANGE FreRes graph window shows measured level over generator1 frequency range.
- $\bullet$  IF RANGE FreRes graph window shows measured level over analyzer frequency range.
- **GEN2 (LO) SWEEP –** Variable / Fixed frequency range.
- ANALYZER (IF) SWEEP  $-$  Variable / Fixed frequency range. If set to Fixed the frequency sweep range of generator 1 is automatically set to vari able.

Note: GEN2 and ANALYZER SWEEP switches cannot be set to FIXED simulta neously.

 $S$ IDEBAND – In case a mixer and a second generator are involved, the resulting analyzer frequency is  $f_{IF} = f_{Gen1} * num / den + f_{Gen2}$  when the switch is set to UPPER. In case LOWER is chosen, the analyzer frequency results to  $f_{IF} = |f_{Gen1} * num / den + f_{Gen2}|$ .

### <span id="page-14-0"></span>Configure Graphics Display

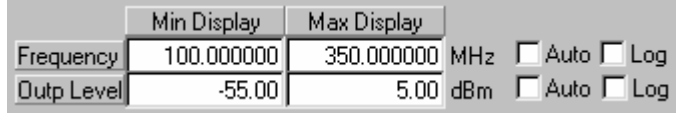

Fig. 10 Graphics Display

Set scaling for X- and Y- Axes

Set the scale type:

- $\bullet$  Log logarithmic display when checked (unchecked for linear display). Set limits manually or automatically:
- $STATE the minimum value shown.$
- $S$ TOP  $-$  the maximum value shown.
- $AUTO minimum$  and maximum values are automatically matched to test results.

### **Testing**

- **START** starts frequency sweep. Existing measurement plots are deleted prior to the new run. Measured points are displayed in real time. At the end of a sweep all points are connected by a line to enhance read ability.
- **REPEAT** starts measurement without deleting existing measurement plots. Pressing NORMALIZE causes all further measurements to be nor malized to the first measurement scan invoked by START.
- **NORMALIZE**  $-$  uses current measurement as reference for measurements to come. There are two different correction methods:

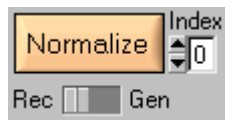

Fig. 11 Normalize Measurement

- $\bullet$  REC The resulting value is corrected after measurement.
- GEN The generator level is corrected before measurement.
- $$ Sweep is selected Index is set to 0.
- STOP MEAS stops measurement immediately. After measurement has been stopped both the **NORMALIZE** and the **REPEAT** buttons become active.
- DEL LAST TRACE  $-$  deletes last trace if there are more than one traces.

### <span id="page-15-0"></span>Measurement Data Format (ASCII)

The format used for results data in an ASCII file is shown below. The file's default extension is \*.DAT".

#### Example: D:\RSAPPL\TEST.DAT

Repetition Count: 001 Level Sweep Count: 005 Measurement Count: 011 1100.000000 -39.516 -36.738 -32.923 -28.101 -23.279 1120.000000 -39.974 -37.379 -33.381 -28.376 -23.584 1140.000000 -40.279 -37.624 -33.839 -28.925 -24.195 1160.000000 -40.706 -37.868 -34.053 -29.108 -24.378 1180.000000 -40.523 -37.837 -34.175 -29.047 -24.836 1200.000000 -41.194 -38.997 -35.335 -30.238 -26.209 1220.000000 -41.805 -39.119 -35.945 -31.459 -27.338 1240.000000 -41.255 -38.966 -35.548 -31.550 -27.582 1260.000000 -42.202 -40.004 -36.922 -32.252 -28.559 1280.000000 -41.591 -39.516 -36.677 -32.557 -28.101 1300.000000 -41.317 -39.424 -36.220 -32.008 -27.491

The format used for results data in an ASCII file is shown below. The left column shows the frequency steps and the resulting level (power) values for one trace with 5 level sweeps.

Note: To export data correctly to Microsoft Excel, save the file with an \*.xls extension. Under Excel the data is formatted to match local country settings (e.g. decimal point).

# <span id="page-16-0"></span>7 Additional Information

Please contact TM-Applications@rsd.rohde-schwarz.com for comments and further suggestions.

# 8 Ordering Information

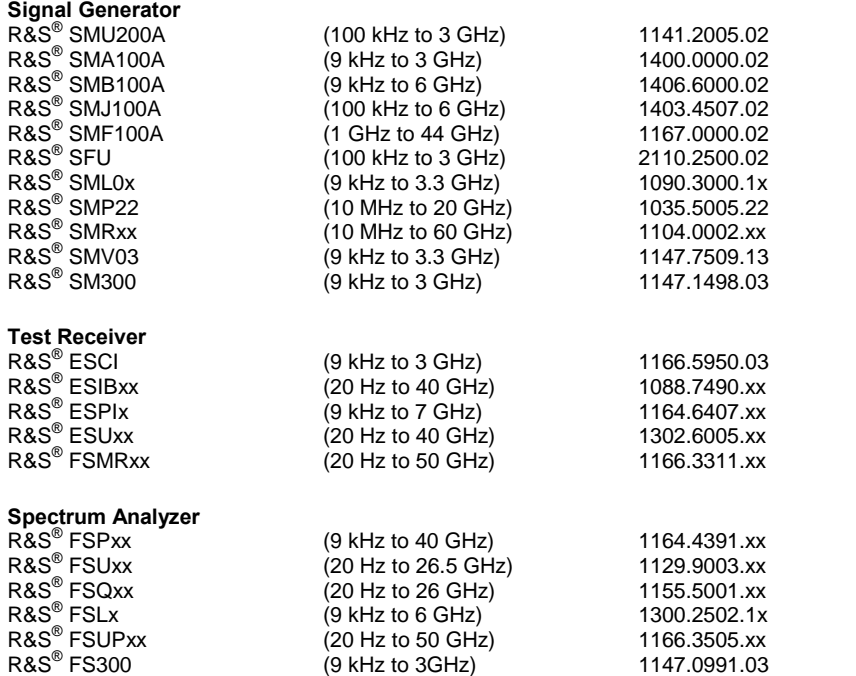

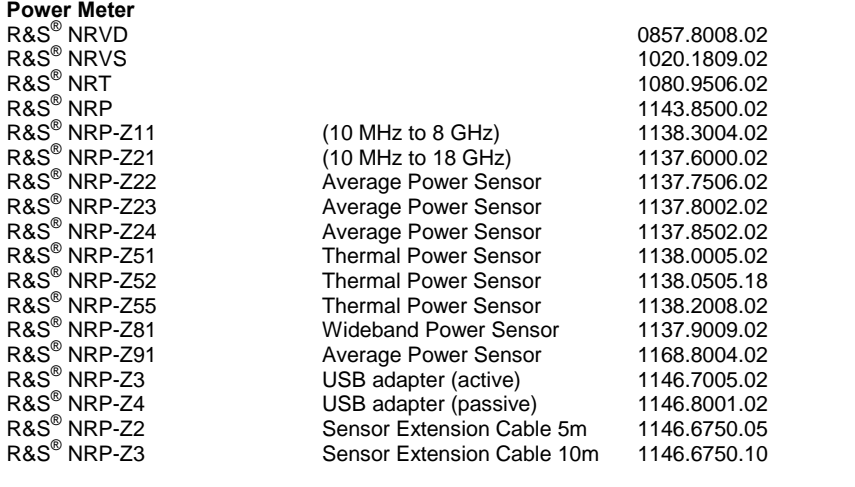

Communication Tester R&S® CMU200

R&S<sup>w</sup> CMW

Univ.Radio Comm. Tester 1100.0008.xx Communication Tester

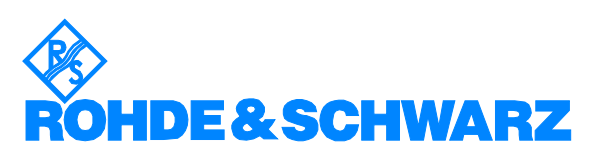

ROHDE & SCHWARZ GmbH & Co. KG Mühldorfstraße 15 · D-81671 München · P.O.B 80 14 69 · D-81614 München · Telephone +49 89 4129 -0 . Fax +49 89 4129 - 13777 . Internet: http://www.rohde-schwarz.com

This application note and the supplied programs may only be used subject to the conditions of use set forth in the download area of the Rohde & Schwarz website.